### Interactive BIOS simulator

### HP EliteBook x360 1040 G5

# Welcome to the interactive BIOS simulator for the HP EliteBook x360 1040 G5

#### Here's how to use it...

**BIOS Utility Menus:** (Click the link to navigate to the individual menus)

On this page you will find thumbnail images of each of the product's BIOS utility menus. To view a specific menu in greater detail, simply click that thumbnail. Just as in the live BIOS, on each menu, you can select the tab of each of the other utility menus to navigate directly to that menu.

#### Menu options:

While the menu options cannot be toggled, many of them offer item specific information about that option. To view this information, use the cursor to rollover the option and the information will present in a pane on the right of the BIOS screen.

#### That's it!

On every page there is a link that brings you back to either this Welcome page or the BIOS Utility Menus page enabling you to navigate to whatever BIOS option you wish to review.

# **BIOS Utility Menus**

Main Security Advanced UEFI Drivers

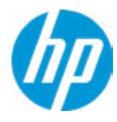

**HP** Computer Setup

Item Specific Help

**Supress Post Errors** 

Help

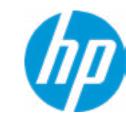

**HP** Computer Setup

#### **BASIC SYSTEM INFORMATION**

Product Name HP EliteBook x360 1040 G5

Processor 1 Intel(R) Core(TM) i7-8550U CPU @ 1.80GHz

Memory Size 32768 MB

System BIOS Q74 Ver. 80.30.00 07/09/2018

SERVICE -----

 Born On Date
 00/00/0000

 Serial Number
 00083000SH

 SKU Number
 1234567#ABA

Universally Unique Identifier (UUID) 1CDEE108-AAC2-04FD-2C17-45508A977C4

Asset Tracking Number 00083000SH

| ltem | SDA | CITIC | Help  |
|------|-----|-------|-------|
|      | JPC | CITIC | rictp |

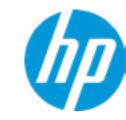

**HP** Computer Setup

Item Specific Help

Product Name HP EliteBook x360 1040 G5

Memory Size 32768 MB

PROCESSOR 1 ------

ProcessorType Intel(R) Core(TM) i7-8550U CPU @ 1.80GHz

Cache Size (L1/L2/L3) 256 KB / 1 MB / 8 MB

Processor Speed 1700 MHz

MicroCode Revision 96
Processor Stepping A

Memory Speed 2400 MHz

Bottom-OnBoard 1 16 GB Samsung
Top-OnBoard 1 16 GB Samsung

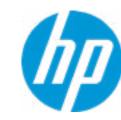

**HP** Computer Setup

Item Specific Help

FIRMWARE ------

System BIOS Q74 Ver. 80.30.00 07/09/2018

ME Firmware Version 11.8.50.3470

ME Firmware Mode Enabled

Video BIOS Version Intel(R) GOP Driver

Reference Code Revision 3.3.0

Embedded Controller Firmware Version 80.32.00

USB Type-C Controller(s) Firmware Version:

CCG5: 7.0.0

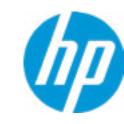

**HP** Computer Setup

|        |     | ٠.    |       |
|--------|-----|-------|-------|
| Item   |     | CITIC | תופא  |
| ILCIII | JPC | CITIC | TICLE |

| SERVICE                              |                                     |
|--------------------------------------|-------------------------------------|
| Born On Date                         | 00/00/0000                          |
| Serial Number                        | 000830005H                          |
| SKU Number                           | 1234567#ABA                         |
| Universally Unique Identifier (UUID) | 1CDEE108-AAC2-04FD-2C17-45508A977C4 |
| Asset Tracking Number                | 000830005H                          |
| Feature Byte                         | 3X476J6S6b7B7H7M7R7W7maBapaqauaw    |
|                                      | b8bVbhcAdUdpdqfAgdguhKhWhZjh.mt     |
| Build ID                             | 18WWBLAT6as#SABA#DABA               |
| Product Family                       | 103C_5336AN HP ProBook x360         |
| System Board ID                      | 8470                                |
| System Board CT Number               | B4B6862B76C9XX                      |
| Primary Battery Serial Number        | 01106 2018/06/26                    |
|                                      |                                     |
| COMMUNICATION                        |                                     |
| Integrated MAC Address 1             | 80-CE-62-FF-9C-9C                   |
|                                      |                                     |

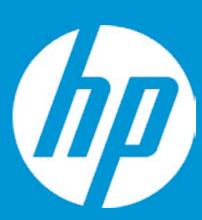

# **HP PC Hardware Diagnostics UEFI**

Please select a Language.

Cestina Dansk Deutsch Nederlands Espanol eesti keel Suomi Francais Hrvatski Magyar

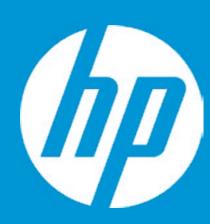

# **HP PC Hardware Diagnostics UEFI**

Version 6.6.1.0

For more information and updates, please visit www.hp.com/go/techcenter/PCDiags.

System Tests

Component Test

Test Logs

Languages

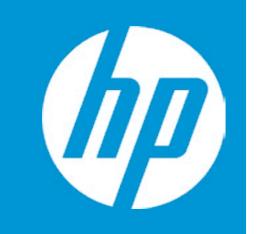

# Exiting...

Are you Sure?

No

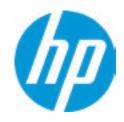

**HP** Computer Setup

**Update System BIOS** 

Current System BIOS Version: Q74 Ver. 80.30.00

Current BIOS Release Date: 07/09/2018
Installation Date of Current BIOS: 07/25/2018

Most Recent Update Check: Never Checked

\_\_\_\_\_

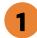

Lock BIOS Version 2
BIOS Rollback Policy

Allow BIOS Updates Using a Network 3

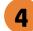

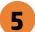

Item Specific Help

1. Check HP.com for BIOS Updates

Checks for the latest BIOS release revision on the network, and lets the user decide whether to download the BIOS image and update System.

2. Lock BIOS Version

If not selected, then BIOS updates are allowed, if selected then updates to BIOS are not allowed.

3. Allow BIOS Updates Using a Network Enable/Disable automatic BIOS updates

through the network in a scheduled basis.

**4. BIOS Update Preferences** 

Sets the configurations to perform BIOS updates through the network.

5. Network Configuration Settings

Configure network settings to be used for download and upload.

**DNS Configuration** 

Data transfer timeout

Force HTTP no-cache 6

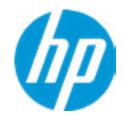

**HP** Computer Setup

Item Specific Help

1. Proxy Server

Enable/Disable the use of a proxy server.

2. Edit Proxy Server

Specify the Proxy Server Address and the Port Number through the common-use <server>:<port> notation.

3. Test Network Connection

Check the network connection using current BIOS update configuration.

Click on the field to see the options.

4. IPv4 Configuration

Setup for static IPv4 address. *Click on the field to see the options.* 

**5. DNS Configuration** Configure a list of DNS addresses.

**6. Force HTTP no-cache** Disable HTTP caching.

Network Configuration Settings

Proxy Server 1

2

IPv4 Configuration

100 5

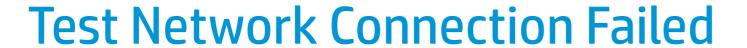

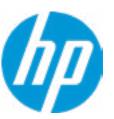

An error has occurred with your network connection. Please see the error message below.

IPv4 Configuration: Automatic

IPv4 Address:

IPv4 Subnet Mask:

IPv4 Gateway:

**DNS Configuration: Automatic** 

Primary DNS: Secondary DNS: MAC Address:

**Current Proxy:** 

Current Customer Source URL: HP.com

Error: Could not detect network link or network cable is unplugged.

# **Configure Proxy Address**

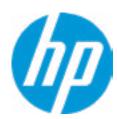

There is no Proxy URL Configured.

Provide the Proxy URL and (option) Port Number if your system is on a network that requires proxy access.

Examples: proxy.host.com:8088 proxy.host.com 192.168.0.1:8088

Press ESC to CANCEL

Type the PROXY URL with optional Port Number and press ENTER or SAVE

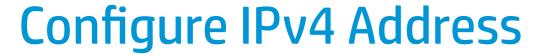

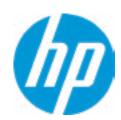

There is no static IPv4 Address configured

Provide the static IPv4 Address if your systen needs manual network configuration.

Example:

192.202.145.23 192.168.0.48

192.3.78.200

Do not forget to configure the other items of IPv4 Configuration: IPv4 Subnet Mask and IPv4 Gateway

Press ESC to CANCEL
Type the IPv4 ADDRESS and press ENTER to SAVE

Help

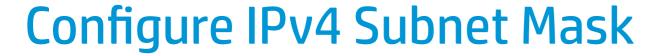

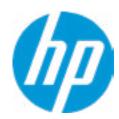

There is no static IPv4 Subnet Mask address configured.

Provide the static IPv4 Subnet Mask address if your systen needs manual network configuration.

Example:

255.255.255.254

255.255.255.240

255.255.255.0

Do not forget to configure the other items of IPv4 Configuration: IPv4 Address and IPv4 Gateway

Press ESC to CANCEL

Type the IPv4 SUBNET MASK address and press ENTER to SAVE

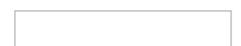

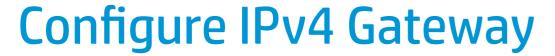

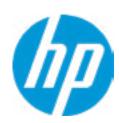

There is no static IPv4 Gateway address configured.

Provide the static IPv4 Gateway address if your systen needs manual network configuration.

Example: 192.202.145.250

192.168.0.247 192.3.78.230

Do not forget to configure the other items of IPv4 Configuration: IPv4 Address and IPv4 Subnet Mask

Press ESC to CANCEL
Type the IPv4 GATEWAY address and press ENTER to SAVE

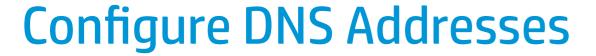

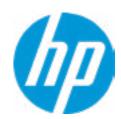

There is no DNS address configured.

Provide one or more DNS addresses if your systen is on a network that requires a DNS server.

Example:

192.168.0.245 192.5.43.250 192.67.9.220, 192.145.32.222, 192.8.39.247

Press ESC to CANCEL

Type the DNS SERVER ADDRESSES between commas and press ENTER to SAVE

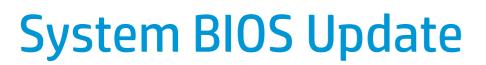

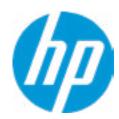

The system could not find one of the BIOS Update binary files. Please make sure the correct BIN file is located on the system hard drive or on removeble USB Key under the "HP\BIOS\New" folder or under the "EFI\HP\BIOS\New" folder.

It must also be placed under the "HP\BIOS\Previous" folder or under the "EFI\HP\BIOS\Previous" folder.

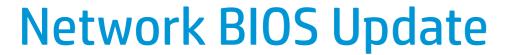

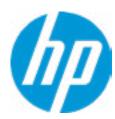

MS Windows Bitlocker Drive Encryption (BDE) may be enabled on your system. HP requires that BDE be suspended temporarily before the BIOS is flashed and that you obtain your BDE recovery password or recovery PIN before suspending BDE. After the BIOS is updated, BDE can be resumed.

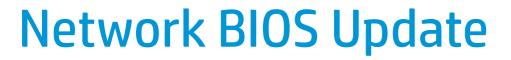

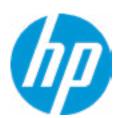

Could not detect network link or network cable is unplugged

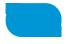

30

## **Minimum BIOS Version**

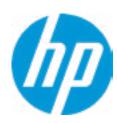

Minimum BIOS Version

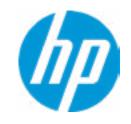

**HP** Computer Setup

#### Item Specific Help

1. Check for Update on Next Reboot Enable/Disable an automatic BIOS check on next reboot.

#### 2. BIOS Source

Choose one of the available options. Click on the field to see the options.

#### 3. Edit Custom URL Specify a custom BIOS update address.

#### 4. Automatic BIOS Update Setting Choose one of the available options. Click on the field to see the options.

#### 5. BIOS Update Frequency Choose one of the available options.

**BIOS Update Preferences** 

Check for Update on Next Reboot 1

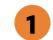

**BIOS Source** 

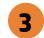

**Automatic BIOS Update Setting** 

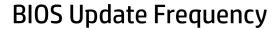

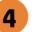

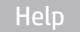

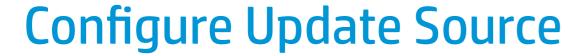

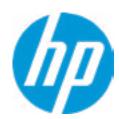

There is no custome URL Configured

BIOS Update source can be changed to a CUSTOM URL instead of HP.com. This is only recommended for systems in a managed IT environment

Examples:

http://www.host.com/path ftp://ftp.host.com/path ftp://user:password@ftp.host.com/path http://192.168.0.1/path

Press ESC to CANCEL

Type the CUSTOM URL for BIOS update checks via network and Press ENTER to SAVE

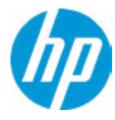

**HP** Computer Setup

Item Specific Help

Change Date And Time

Set Date (MM/DD/YYYY)
Set Time (HH:MM):

06/04/2018

29:53

Help

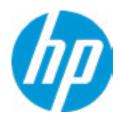

**HP** Computer Setup

Item Specific Help

Help

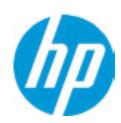

| Fea  | ture | Byte                       |
|------|------|----------------------------|
| · Cu | Lai  | $\boldsymbol{\mathcal{D}}$ |

Current Setting: 3X476J6S6b7B7H7M7R7W7maBapaqauawb8bVbhcAdUdpdqfAgdguhKhWhZjh.mt

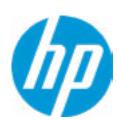

| Bι  | • • | _ 1      |     |
|-----|-----|----------|-----|
| Кı  | 111 | <b>a</b> | 111 |
| I)L |     |          |     |

Current Setting: 18WWBLAT6as#SABA#DABA

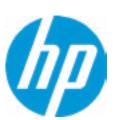

| Serial Number |  |
|---------------|--|
|               |  |

Current Setting: 000830005H

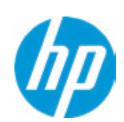

### SKU Number

Current Setting: 1234567#ABA

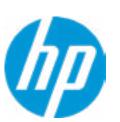

### **Product Family**

Current Setting: 103C\_5336AN HP ProBook x360

Press the space key followed by the enter key to clear current setting

Help

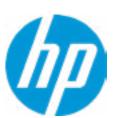

### System Board CT Number

Current Setting: B4B6862B76C9XX

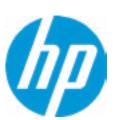

#### **Product Name**

Current Setting: HP EliteBook x360 1040 G5

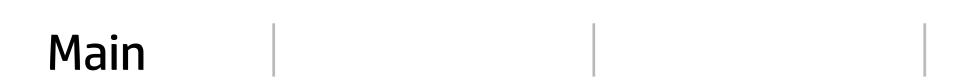

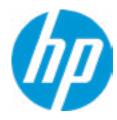

**HP** Computer Setup

Item Specific Help

System IDs

Help

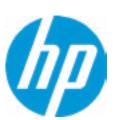

### **Asset Tracking Number**

Current Setting: 000830005H

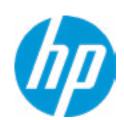

| Ownership Tag                                                          |
|------------------------------------------------------------------------|
| Current Setting:                                                       |
| Press the space key followed by the enter key to clear current setting |
|                                                                        |

# Main

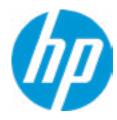

**HP** Computer Setup

Replicated Setup

Help

Item Specific Help

# Replicated Setup

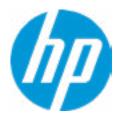

The file cannot be accessed. Please insert a USB storage device and try again

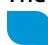

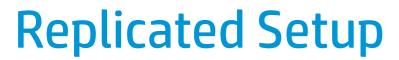

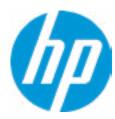

The file cannot be accessed. Please insert a USB storage device and try again

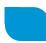

# Main

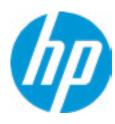

**HP** Computer Setup

Are you sure you want to save your current settings as custom defaults.

Item Specific Help

Help

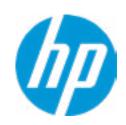

**HP** Computer Setup

**Administrator Tools** 

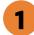

Fingerprint Reset on Reboot

**Security Configuration** 

Physical Presence Interface 2

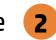

Intel Software Guard Extension (SGX) Utilities

**Absolute® Persistence Module Current State** 

**Activation Status: Inactive** 

Absolute® Persistence Module Permanent Disable: No

**System Management Command** 

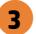

Item Specific Help

#### 1. Create BIOS Administrator Password

The Administrator password controls access to the following features:

- Setup Menu (F10)
- 3rd Party Option ROM Management (F3)
- Update System ROM
- WMI Commands that change system settings
- BIOS Configuration Utility (BCU)
- Alternative Power-On Password

### 2. Physical Presence Interface

When this feature is set to "Enable", then the user is notified on system power up when changes are made to system security policy, and the user must manually agree to those changes before the change is confirmed.

### 3. Intel Software Guard Extensions (SGX)

Enable/Disable Software Guard Extensions (SGX).

Help

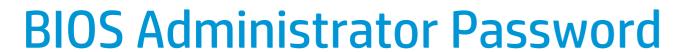

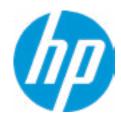

**Enter BIOS Administrator Password** 

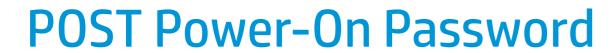

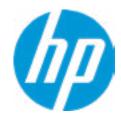

Enter POST Power-On Password

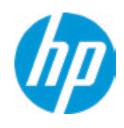

**HP** Computer Setup

### **Password Policies**

At least one symbol is required in Administrator and User password At least one number is required in Administrator and User password

At least one upper case character is required in Administrator and User password

At least one lower case character is required in Administrator and User password

Are spaces allowed in Administrator and User password?

Prompt Admin password on F9 (Boot Menu)

Prompt Admin password on F11 (System Recovery)

Prompt Admin password on F12 (Netword Boot)

Prompt Admin password on Capsule Update

Help

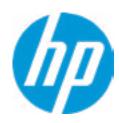

**HP** Computer Setup

**TPM Embedded Security** 

**TPM Specification Version** 

2.0

**TPM Device** 

TPM State 2

Clear TPM

**TPM Activation Policy** 

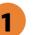

Item Specific Help

1. TPM Device

Exposes the integrated Trusted Platform Module (TPM) for use.

Click on the field to see the options.

2. TPM State

Enables the integrated Trusted Platform Module (TPM).

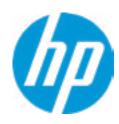

**HP** Computer Setup

### **BIOS Sure Start**

Verify Boot Block on every boot

**BIOS Data Recovery Policy** 

Dynamic Runtime Scanning of Boot Block

**Sure Start BIOS Settings Protection** 

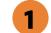

**Sure Start Secure Boot Keys Protection** 

Enhanced HP Firmware Runtime Intrusion Prevention and Detection 2

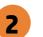

**Sure Start Security Even Policy** 

**Sure Start Security Event Boot Notification** 

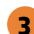

### Item Specific Help

### 1. Sure Start BIOS Settings Protection

When enabled, HP Sure Start will lock all critical BIOS settings and provide enhanced protection for these settings via the HP Sure Start non-volatile (flash) memory.

- The BIOS administrator credentials must be set to enable this setting
- See HP Sure Start documentation for details on which BIOS settings are protected

#### 2. Enhanced HP Firmware Runtime Intrusion Prevention and Detection

Enables monitoring of HP system firmware executing out of main memory while the user Operating System is running.

Any anomalies detected in HP System firmware that is active while the user operating system is running will result in a Sure Start Security Event being generated. *Click on the field to see the options.* 

#### 3. Sure Start Security Event Policy

This setting controls HP Sure Start behavior upon identifying a critical security event (any modification to HP firmware) during OS runtime.

- Log event only HP Sure Start will log all critical security events m the HP Sure Start Audit log within the HP Sure Start non-volatile (flash) memory.
- Log Event and notify user: In addition to logging all critical security events. HP Sure Start will notify the user within thr operating system that a critical event has occurred.
- Log Event and power off system: In addition to logging all critical events. HP Sure Start will power off the system upon detecting a HP Sure Start Security Event. Due to the potential for data loss, use of this setting is only recommended in situations where security integrity of the system is a higher priority than the risk of potential data loss.

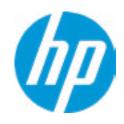

**HP** Computer Setup

Secure Platform Management (SPM)

HP Sure Run Current State: Inactive

→ Deactivate HP Sure Run

SPM Current State: Not Provisioned

➡ <u>Unprovisioned SPM</u>

| Item Specific Help |  |  |  |  |
|--------------------|--|--|--|--|
|                    |  |  |  |  |
|                    |  |  |  |  |
|                    |  |  |  |  |
|                    |  |  |  |  |
|                    |  |  |  |  |
|                    |  |  |  |  |
|                    |  |  |  |  |
|                    |  |  |  |  |
|                    |  |  |  |  |
|                    |  |  |  |  |
|                    |  |  |  |  |
|                    |  |  |  |  |
|                    |  |  |  |  |
|                    |  |  |  |  |
|                    |  |  |  |  |
|                    |  |  |  |  |
|                    |  |  |  |  |
|                    |  |  |  |  |
|                    |  |  |  |  |
|                    |  |  |  |  |
|                    |  |  |  |  |
|                    |  |  |  |  |
|                    |  |  |  |  |
|                    |  |  |  |  |
|                    |  |  |  |  |
|                    |  |  |  |  |

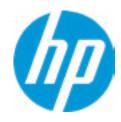

**HP** Computer Setup

### Hard Drive Utilities

Save/Restore MBR of the system hard drive is only available with drives that have a Master Boot Record.

Save/Restore GPT of System Hard Drive 1

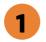

Boot Sector (MBR/GPT) Recovery Policy

Allow OPAL Hard Drive SID Authentication

Item Specific Help

1. Save/Restore GPT of System Hard Drive Enabling this feature will save the GUID Partition table (GPT) of the system Hard Drive. If the GPT is subsequently changed the user will he prompted to choose whether to restore GPT.

Help

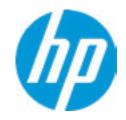

**HP** Computer Setup

Item Specific Help Select a Drive Help

# **Secure Erase**

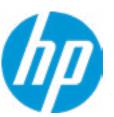

This operation will erase all data on the hard drive. Please make sure the computer is connected to AC power during this process.

Continue

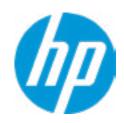

**HP** Computer Setup

### Item Specific Help

### 1. Automatic DriveLock

In Automatic DriveLock, your BIOS Administrator password is the DriveLock Master password, and the BIOS generates the DriveLock User Password. If you enable Automatic DriveLock on a drive, you will need to use your BIOS Administrator password to unlock the drive if it is placed in another system.

### 2. Set DriveLock Master Password

Sets the drive's Master password, but it does not enable DriveLock.

### 3. Enable DriveLock

Sets the drive's User password and enabls DriveLock.

**DriveLock Security Options** 

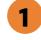

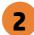

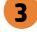

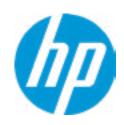

**DriveLock Security Options** 

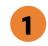

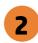

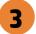

The DriveLock Master and User passwords cannot be changed if you enable Automatic DriveLock or it was already enabled

**HP** Computer Setup

### Item Specific Help

#### 1. Automatic DriveLock

In Automatic DriveLock, your BIOS Administrator password is the DriveLock Master password, and the BIOS generates the DriveLock User Password. If you enable Automatic DriveLock on a drive, you will need to use your BIOS Administrator password to unlock the drive if it is placed in another system.

### 2. Set DriveLock Master Password

Sets the drive's Master password, but it does not enable DriveLock.

### 3. Enable DriveLock

Sets the drive's User password and enabls DriveLock.

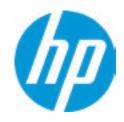

**HP** Computer Setup

Item Specific Help

Select a Drive

# Set DriveLock Password

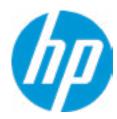

Please exercise caution when using DriveLock.
Losing the passwords will render a drive premanently unusable.

Please be aware these settings take place immediately: save not necessary.

Enter DriveLock Master Password.

## Set DriveLock User Password

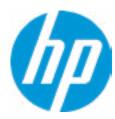

Please exercise caution when using DriveLock.
Losing the passwords will render a drive premanently unusable.

Please be aware these settings take place immediately: save not necessary.

Enter DriveLock User Password.

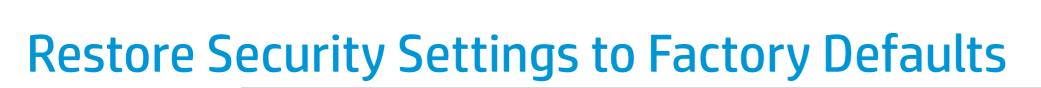

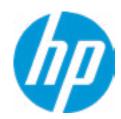

Are you sure you want to restore security settings to default?

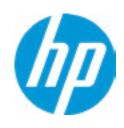

**HP** Computer Setup

### Item Specific Help

### 1. Port Options

Enable/Disable Port Settings.

### 2. Settings

Set the configuration for Remote HP PC Hardware Diagnostics, including the URLs used for download and upload, the scheduled execution frequency, etc.

# 3. Execute Remote HP PC Harware Diagnostics

Immediate execution of Remote HP PC Hardware Diagnostics based on the configurations in Settings options. Note that any unsaved BIOS settings are lost.

1

Remote HP PC Hardware Diagnostics

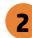

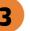

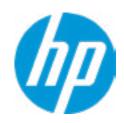

**HP** Computer Setup

Display Language

Select Language

Select Keyboard Layout

Item Specific Help

Help

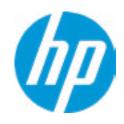

**HP** Computer Setup

### Scheduled Power-On

Sunday 1

Monday 1

Tuesday 1

Wednesday 1

Thursday 1

Friday 1

Saturday 1

Hour (Minute (

### Item Specific Help

### 1. Sunday

Enable the days of the week to turn the system on. This feature wakes the system up from a powered off state.

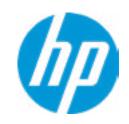

**HP** Computer Setup

### **Boot Options** Startup Delay (sec.) Fast Boot **USB Storage Boot** Network (PXE) Boot Power On When AC Detected Power On When Lid is Opened **Prompt on Battery Errors** Prompt on Fixed Storage Change Audio Alerts During Boot NumLock on at boot **UEFI Boot Order** Windows Boot Manager USB: IPV4 Network - Realtek PCIe GBE Family Controller IPV6 Network - Realtek PCIe GBE Family Controller Legacy Boot Order USB M.2: KXG50ZNV1T02 TOSHIBA-68AS10FTTP8T

Item Specific Help

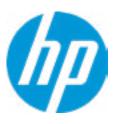

**HP** Computer Setup

### **HP Sure Recover**

HP Sure Recover 1

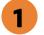

Prompt before Boot Failure Recovery 4

Recover from Network 2

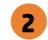

Recover after Boot Failure 3

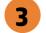

# Item Specific Help

1. HP Sure Recover

If this setting is enabled, the system firmware will honor local and remote requests to reinstall the OS. If it is disabled, all requests to reinstall the OS will be ignored.

### 2. Recover from Network

If this setting is enabled, the system firmware will obtain the recovery agent from the network. Otherwise, the system firmware will obtain the recovery agent from a local drive.

### 3. Recover after Boot Failure

If this setting is enabled and no bootable UEFI OS is found, the system firmware will launch HP Sure Recover.

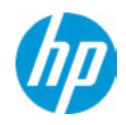

**HP** Computer Setup

**Secure Boot Configuration** 

Configure Legacy Support and Secure Boot

Secure Boot Key Management
Import Custom Secure Boot keys
Clear Secure Boot keys
Reset Secure Boot keys to factory defaults
Enable MS UEFI CA key

Access to the above settings requires Sure Start Secure Boot Keys Protection to be disabled Ready BIOS for Device Guard Use

Requires BIOS Administrator credentials to be configured and Secure Boot to be enabled.

Item Specific Help

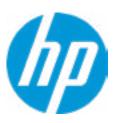

**HP** Computer Setup

### System Options

Turbo-Boost

Hyperthreading 1

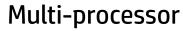

Hyperthreading and Multi-processor has been enabled and grayed out because Deep sleep is set to ON Virtualization Technology (VTx)

Virtualization Technology for Directed I/O (VTd)

Fast Charge

**Power Button Protection** 

USB Type-C Connector System Software Interface (UCSI) 3

Special Keys mapped to Fn + keypress 4
Swap Fn and Ctrl (keys)

Dynamic Platform and Thermal Framework (DPTF)

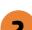

### Item Specific Help

### 1. Hyperthreading

Permits the user to control the processor capability.

#### 2. Power Button Protection

This feature ensures that unintentional activation of the power button while it is being transported in a bag does not cause the system to wake up. "On Battery Only": Power button is only disabled when the lid is closed. The system is in a low power state, and no power external power source is present. "Always": Power button is always disabled when the lid is closed. "Never": Power button is enabled always when the lid is closed.

# 3. USB Type-C Connector Systems Software Interface (UCSI)

The UCSI option should be disabled if booting a Microsoft Windows 10 version before 1709 to avoid system stability issues.

### 4. Special Keys mapped to Fn + keypress

Fn+R, Fn+S, Fn+C, Fn+W, Fn+E will worked as Break. Sys Rq, Scroll Lock, pause, insert if no legacy keys when enabled.

# **Enable High Resolution Mode**

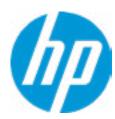

All USB devices in a dock will connect at USB2 speeds and the Gigabit NIC will experience reduced performance when High Resolution mode is enabled

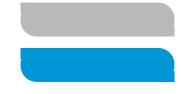

# TURBO BOOST ON DC SUPPORT

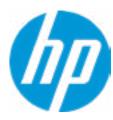

To maximize battery life and reduce thermal impacts to the computer, HP does not recommand enabling this option when the computer is operating on DC. This option is automatically enabled on AC.

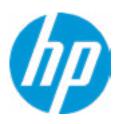

**HP** Computer Setup

### Item Specific Help

### 1. Audio Device

Hides the audio device from the OS.

### 2. Disable battery on next shut down

Set this item to 'Next shut down' to disconnect the battery. This is to maintain battery life in situations where the system will not be used for long periods of time. Once in this state, AC power must be disconnected and reconnected to turn the system back on.

### **Built-In Device Options**

### Video memory size

Audio Device 1

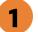

Microphone

**Internal Speakers** 

**Headphone Output** 

Wake on Voice (WoV)

Wireless Network Device (WLAN)

Bluetooth

**HP LAN-Wireless Protection** 

LAN/WLAN Auto Switching

Fan Always on while on AC Power

**Boost Converter** 

Backlit keyboard timeout

**Automatic Keyboard Backlit** 

Force enable HP Sure View

**Intergrated Camera** 

Fingerprint Device

**Touch Device** 

NFC

Disable battery on next shut down

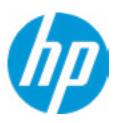

**HP** Computer Setup

### **Port Options**

Left USB Ports 1

Right USB Ports 2

USB Legacy Port Charging 3

Disable Charging Port

in sleep/off if battery below (%): ▲ ▼ 10

UP/DOWN = Change Settings, ESC = Cancel, ENTER = Accept X

Thunderbolt Type-C Ports

Thunderbolt Mode 4

Require BIOS PW to change Thunderbolt Security Level

Thunderbolt Security Level

Thunderbolt function is disabled due to Thunderbolt Type-C Ports or Thunderbolt Mode disabled

### Native PCIe Hot plug

Thunderbolt S4 Boot is disabled due to Native PCIe Hot plug enabled

### Item Specific Help

#### 1. Left USB Ports

Hides the left USB ports from the OS.

### 2. Right USB Ports

Hides the right USB ports from the OS.

### 3. USB Legacy Port Charging

Enable USB Charging port for charging capability when system Hibernate/Shutdown.

#### 4. Thunderbolt Mode

When Thunderbolt Mode is disabled, only DisplayPort and USB Type-C devices will function on the Thunderbolt Port.

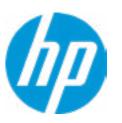

**HP** Computer Setup

### Option ROM Launch Policy

Configure Option ROM Launch Policy

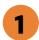

### Item Specific Help

1. Configure Option ROM Launch Policy
Configure the launching of EFI versus Legacy
Option ROM.

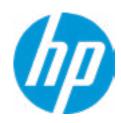

**HP** Computer Setup

### Power Management Options

Runtime Power Management 1

**Extended Idle Power States** 

Deep Sleep

Power control

Battery Health Manger

HP will balance your battery health and battery duration.

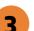

### Item Specific Help

- 1. Runtime Power Management **Enables Runtime Power Management.**
- 2. Extended Idle Power States Increases the OS's Idle Power Savings.

### 3. Options

"Maximize my battery health": Your Battery will always charge to 100% to maximize your battery duration. This may shorten your battery lifespan. "Let HP manage my battery charging": HP will balance your battery health and battery duration. "Maximize my battery duration": Your battery will always charge to 100% to maximize your battery duration. This may shorten your battery lifespan.

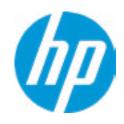

**HP** Computer Setup

MAC Address Pass Through

Host Based MAC Address

Reuse Embedded LAN Address 1

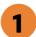

Item Specific Help

1. Reuse Embedded LAN Address Reuse the embedded LAN's MAC address instead of System or Custom.

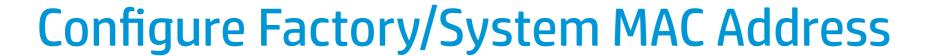

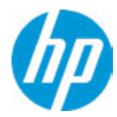

Current Factory : <u>B4-B6-86-2B-76-C9</u> Current System : <u>B4-B6-86-2B-76-C9</u>

Examples:
1234567890AB
12-34-56-78-90-AB
Writes blank to clear the MAC address
The Second Byte must be even digit, either 0, 2, 4, 6, 8, A, C or E

Press ESC to CANCEL

Type the System MAC Address and press ENTER to SAVE

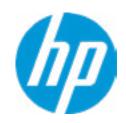

**HP** Computer Setup

### Item Specific Help

### 1. Diagnostics Download URL

Select between HP server URL and a custom server URL.

#### 2. Custom Download Address

Configure a URL for HP PC Hardware Diagnostics download.

### 3. Custom Upload Address

Configure a URL for diagnostics logs upload.

### 4. Username

Configure the username for uploading diagnostics logs to the server, if authentication is required.

### 5. Password

Configure the password for uploading diagnostics logs to the server, if authentication is required.

#### **6. Scheduled Execution**

Enable/disable the scheduled execution of Remote HP PC Hardware Diagnostics.

### 7. Frequency

Select the frequency for scheduled execution of Remote HP PC Hardware Diagnostics.

### 8. Execute On Next Boot

Enable/disable the execution on next boot. The flag will be disabled after the diagnostics have run.

Remote HP PC Hardware Diagnostics

**Diagnostics Download URL** 

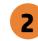

Diagnostics Logs Upload URL

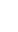

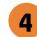

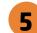

**Scheduled Execution** 

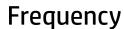

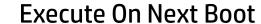

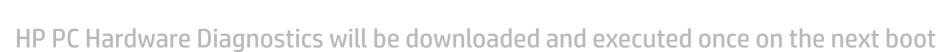

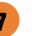

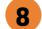

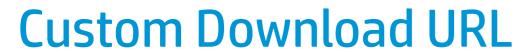

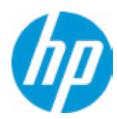

There is no Custom Download URL configured.
Type a new Custom Dowwnload URL and press ENTER to save.
Press ESC to CANCEL

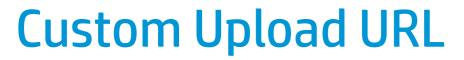

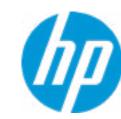

There is no Custom Download URL configured.
Type a new Custom Download URL and press ENTER to save.
Press ESC to CANCEL

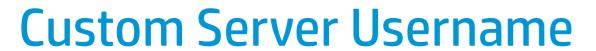

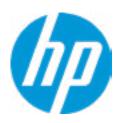

There is no Username configured.

Type a new Username and press ENTER to save.

Press ESC to CANCEL

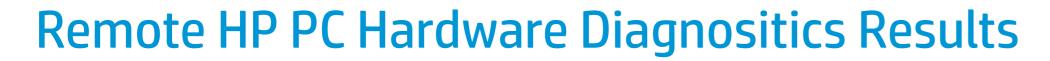

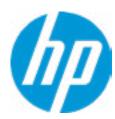

Remote HP PC Hardware Diagnostics was never executed.

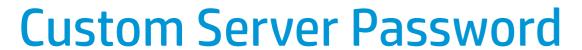

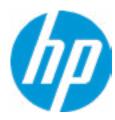

There is no Upload Server Password configured.
Type a new Upload Server Password and press ENTER to save.
Press ESC to CANCEL

# Remote HP PC Hardware Diagnositics Execution

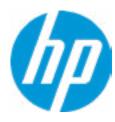

Status of last attempt to execute: Could not detect network link or network cable is unplugged.

# **UEFI** Drivers

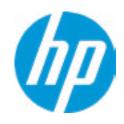

**HP** Computer Setup

Item Specific Help

This will restart the system into the 3rd Party Option ROM Management application. You can get to this application directly by pressing F3 during startup.

**→** 3rd Party Options ROM Management

Help